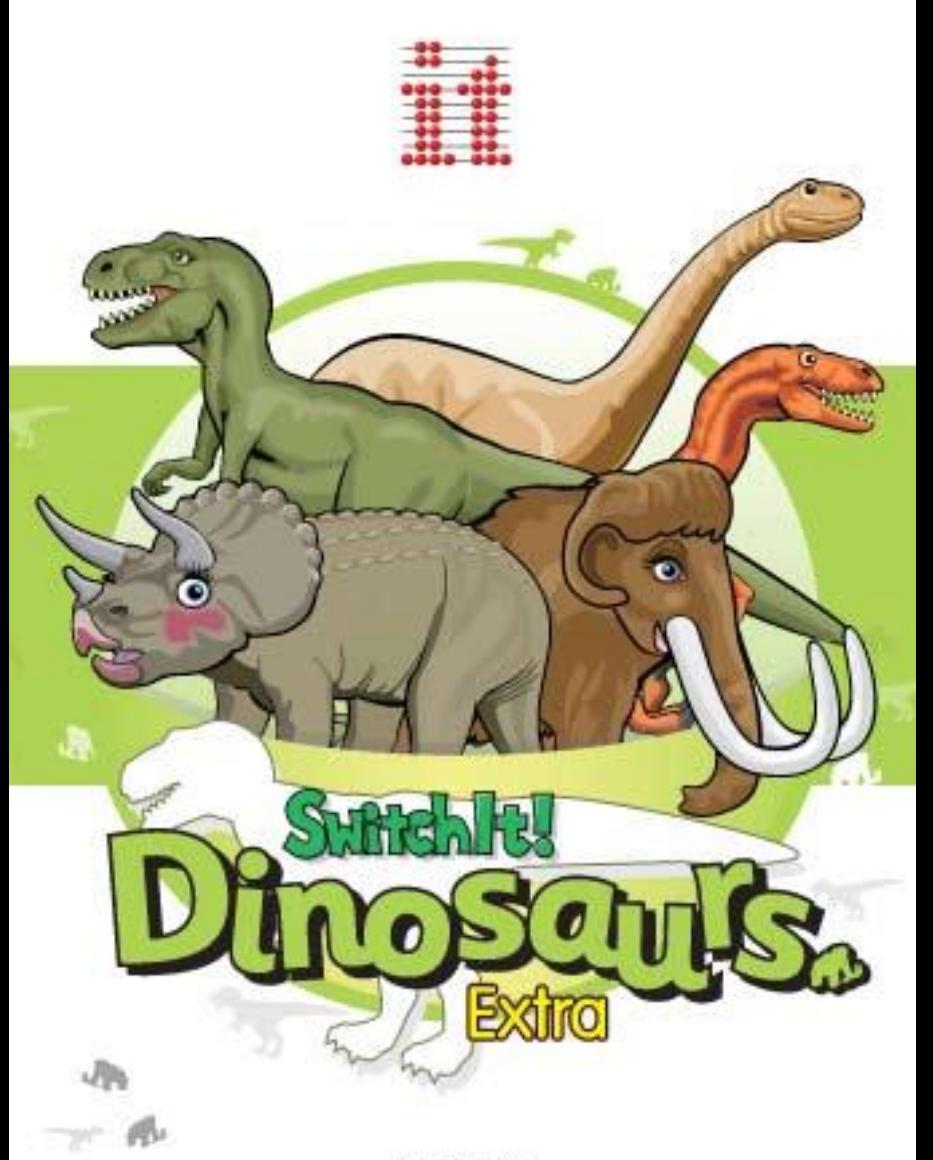

Published by<br>Inclusive Technology Ltd

The *SwitchIt!* series from Inclusive Technology is designed to help young children and those with severe learning difficulties develop and demonstrate an understanding of language concepts and knowledge of the world. They can also be used as a cause and effect resource.

All of the programs in this series allow access via a single switch, two switches, a touch monitor or IntelliKeys as well as a mouse. Those learning to use switches can use the *SwitchIt!* programs to develop their skills. Options are provided that modify the way the program behaves. This helps you cater for every learner and advance their skills and knowledge, by small steps if necessary.

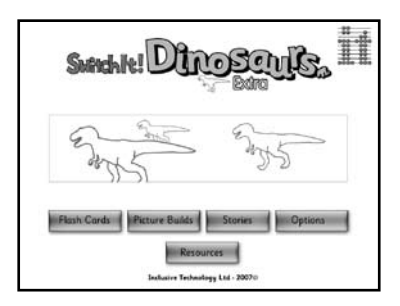

Screen content is always kept as simple and clear as possible. This is not only helpful for those with visual impairment, it also aids learners' understanding of the subject. In using these programs, ensure that you talk to your learners about what is happening on the screen. Ask questions and encourage them to describe what they see and hear. Use toys and other resources to provide a multi-sensory experience.

*SwitchIt! Dinosaurs Extra* encounters lots of fascinating creatures in this motivating addition to the *SwitchIt!* series. Look at the dinosaurs' behaviour, their habitat and how they hunt or forage. This accessible program has exciting encounters with a pterodactyl, a tyrannosaurus rex and a mammoth. It also has a brontosaurus, triceratops, velociraptor, stegosaurus, ammonite, sabre tooth tiger, anklyosaurus, ichthyosaur and archaeopteryx.

The content in *SwitchIt! Dinosaurs Extra* is designed so it can be used at multiple language levels: early learners can learn basic facts about dinosaurs, whilst those more advanced can talk about camouflage, changing environments, predators and prey.

**SwitchIt! Dinosaurs Extra** has three basic activities, designed to be used at different levels of learning:

**Flash Cards** show pictures from the 'Dinosaurs' theme one at a time. Use these to talk about things in isolation.

**Picture Builds** create composite pictures bit by bit. These animate on completion. Use this to talk about the animals' physical make-up and their movement. This activity can also be used for cause and effect play.

**Stories** uses the pictures from Picture Builds to play a stepped, animated sequence of events. Use this to talk about how the animals interact with their environment and with each other. The Stories also have a big dose of fun!

*SwitchIt! Dinosaurs Extra* comes with a set of printable classroom resources and supplementary computer activities . See the Resources section at the back of this guide for details.

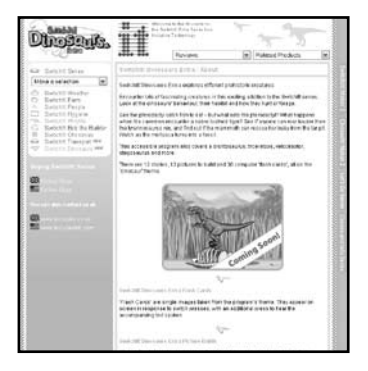

# *Installing SwitchIt! Dinosaurs Extra*

## **Please note: an active internet connection is required**

To install *SwitchIt! Dinosaurs Extra*, simply run the following file:

switchit\_dinosaurs\_extra.exe

The installer will prompt you to enter your name , email address and activation key (sent to you at the time of purchase ). All fields are required.

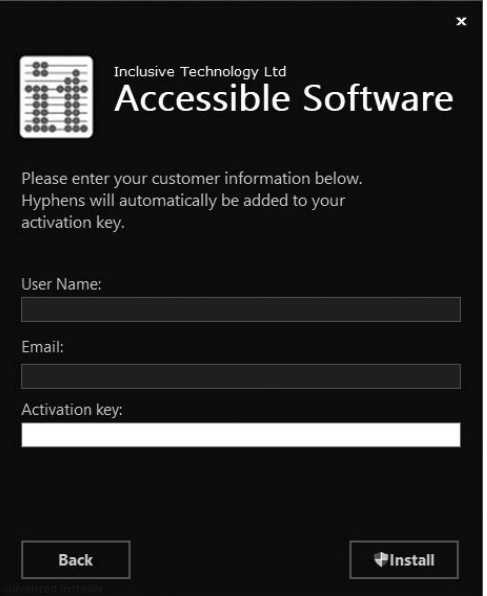

When the activation key has been successfully validated , the installation will begin.

## *Running SwitchIt! Dinosaurs Extra*

If a *SwitchIt ! Dinosaurs Extra* icon is visible on the the desktop , you can double-click it to launch directly into the program.

If there isn 't a desktop shortcut , you can find the software in the **Programs** list of your **Start menu / screen**.

## *Stopping SwitchIt! Dinosaurs Extra*

Whilst playing an activity, press the **Esc** key or the **M** key on the computer's keyboard. This will take you to the **Options** screen.

To exit the program completely, click on the **Exit** button.

# *Printing from SwitchIt! Dinosaurs Extra*

You can print out a picture from *SwitchIt! Dinosaurs Extra* at any time.

Hold down the **Ctrl** key and press the **P** key. A standard Windows **Print** dialogue box will appear. Click the **Print** button to print.

## *Activities*

When *SwitchIt! Dinosaurs Extra* begins, choose an activity from the title screen. To change the activity, press the **Esc** or **M** key on the keyboard to go to the **Teacher Options**, then select a new activity and click the **Play** button at the bottom of the screen.

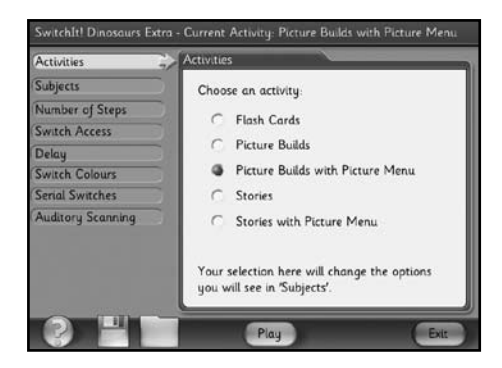

In all the activities, a picture of a switch will appear at the bottom of the screen from time to time. You can only click the mouse or press your own switches when this switch picture is displayed on the screen. The pauses in the activities allow time for pointing to and talking about the pictures.

## **Flash Cards**

Click each time the switch picture appears on the screen to bring up a new 'card'. There are 30 **Flash Cards**.

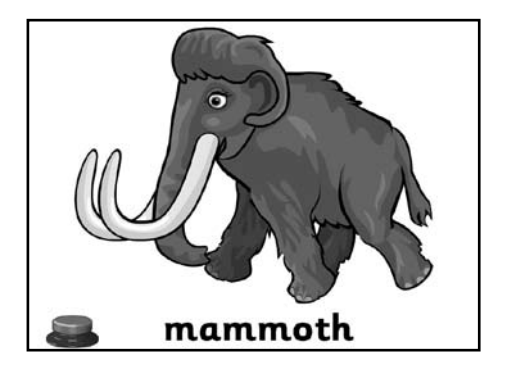

### **Picture Builds**

When you access the **Picture Builds** activities, a white screen will be displayed with a picture of a switch at the bottom. Press your switch when you see a switch displayed on the screen.

A scene will be built up bit by bit at each switch press. The number of steps required to complete the scene can be changed in the **Number of Steps** option. There are 16 **Picture Build** subjects.

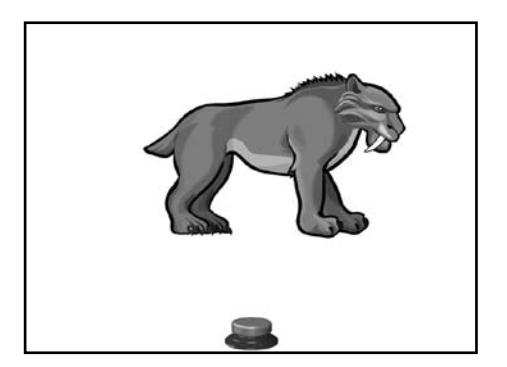

## **Picture Builds with Picture Menu**

This is like **Picture Builds** above, but also provides a pictorial menu of all the subjects. You should select one of these to start a **Picture Build**. Selection can be made using the mouse, touch monitor, interactive whiteboard or using switch scanning.

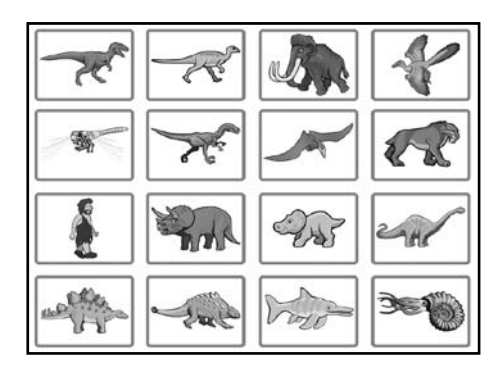

## **Stories**

Although learners can simply explore how different animals look, sound and move, the **Stories** have been designed to promote more advanced discussion and awareness. Remember you can use the **Subjects** option to control which **Stories** appear.

When you play the **Stories** activity, a background scene will first be displayed when you press the Spacebar or switch.

Each story is made up of a sequence of animations with five or six steps.

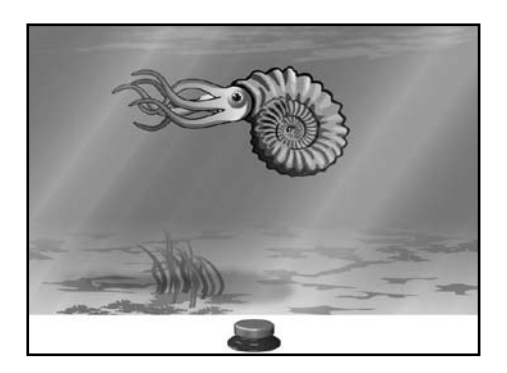

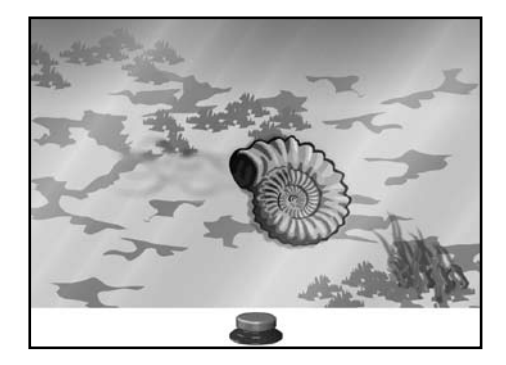

To go through the story, click the mouse or press your switch when you see the switch picture displayed at the bottom of the screen. There are 12 **Stories**.

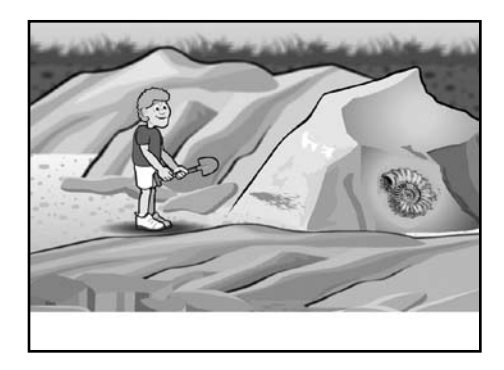

### **Tyrannosaurus Rex**

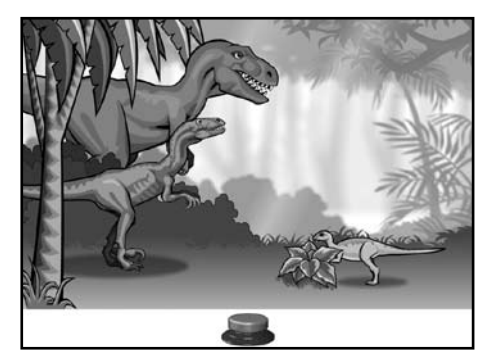

Animals: tyrannosaurus rex, velociraptor and leaellynasaura.

Environment: dense jungle.

This story features comparison in size and volume - competition. It shows the smaller dinosaurs' fear of the bigger, louder predators.

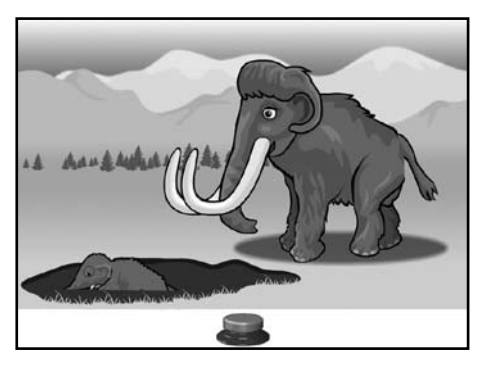

## **Mammoth**

Animals: mammoth, baby mammoth.

Environment: boggy plains. Unlike modern day elephants, mammoths were often found in colder climates.

This story shows the survival of the fittest. The baby mammoth walks unknowingly into the tar pit and its mother has to save it before drowning and certain death.

## **Archaeopteryx**

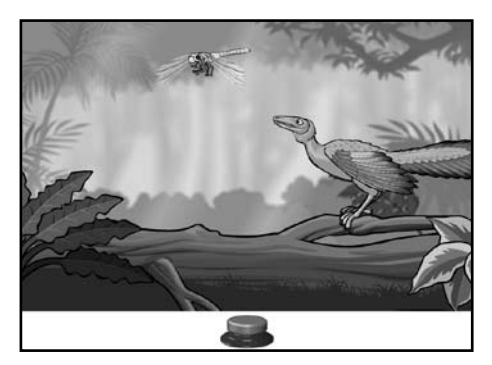

Animals: archaeopteryx, dragonfly.

Environment: dense jungle.

The focus of this story is the archaeopteryx. The dragonfly hovers around the screen whilst being carefully watched by the archaeopteryx. The archaeopteryx was a small feathered bird with a head resembling a lizard. A topic for discussion could be 'predators' and prey'.

### **Velociraptor**

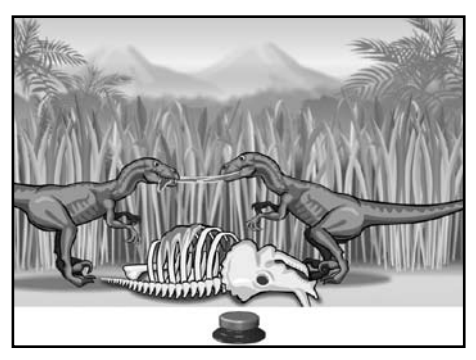

Animals: velociraptor, carcass.

Environment: grassland.

This story also shows predators and prey, but the main theme is competition for food. The velociraptor was a medium sized carnivorous predator that tended to hunt in packs and use its main claw on its foot to rip its meat.

## **Pterodactyl**

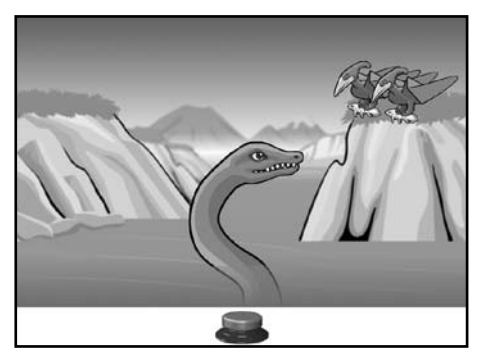

Animals: pterodactyl, plesiosaur.

Environment: coastline.

This story gives a simple portrayal of the food chain. The pterodactyl was a winged carnivore and would often swoop down to catch its food. The plesiosaur was a sea dwelling dinosaur and had a long neck and large flippers to propel itself through the water.

## **Sabre tooth tiger**

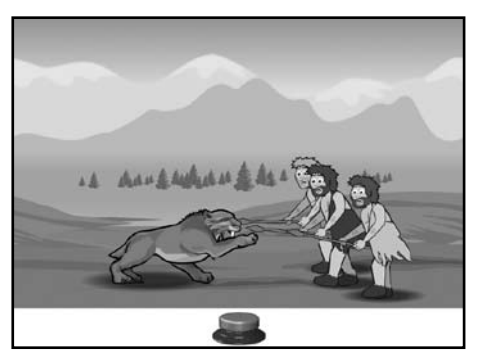

Animals: sabre tooth tiger, prehistoric man.

Environment: open plains.

This story shows survival of the fittest and the need to defend yourself against predators in order to survive. The story indicates that working as a team has better outcomes.

## **Triceratops**

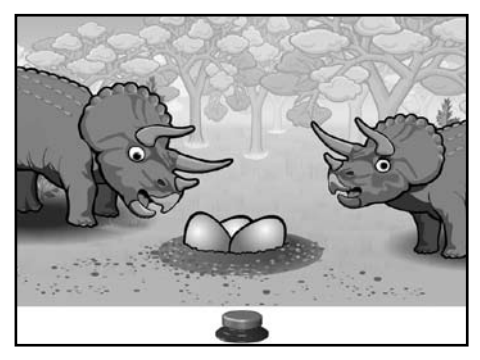

Animals: triceratops, baby triceratops.

Environment: open woodland.

This simple story shows how dinosaurs were born from eggs. The triceratops was a large herbivore and is well known for having three horns situated on its head.

### **Stegosaurus / Brontosaurus**

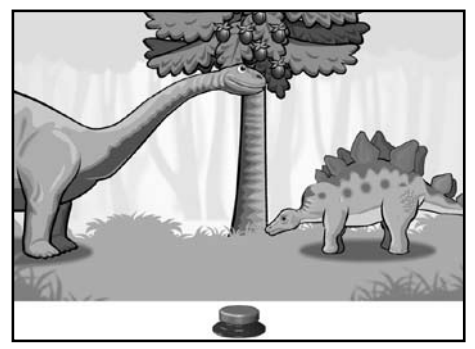

Animals: brontosaurus, stegosaurus, leaellynasaura.

Environment: open woodland.

In this story the brontosaurus shows why it had its such long neck. Also, topics for discussion could be the 'speed' of the leaellynasaura in comparison to the stegosaurus, along with the 'size' difference of all three dinosaurs. The stegosaurus was of medium size and had large plates on its back and the brontosaurus was one of the largest land dinosaurs.

#### **Anklyosaurus**

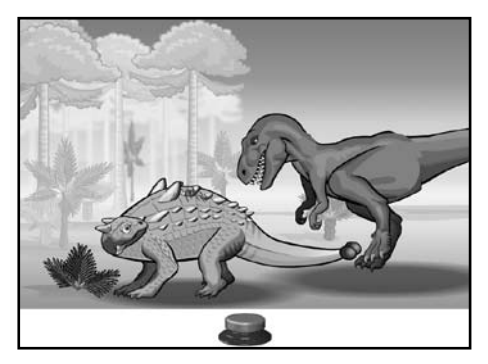

Animals: anklyosaurus, tyrannosaurus rex.

Environment: open woodland.

The anklyosaurus was a highly amoured dinosaur and was equipped with a dangerous tail club. This story shows retaliation after the T-rex attacks the anklyosaurus.

#### **Ichthyosaur**

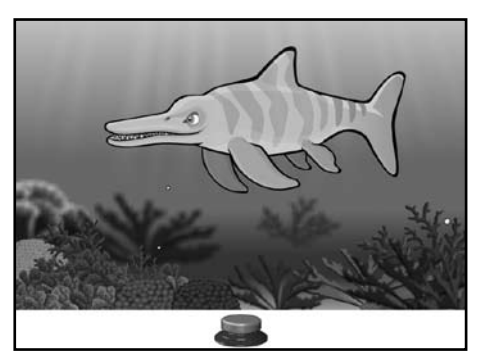

Animals: ichthyosaur, ammonite, plankton.

Environment: coral reef.

In this story ammonite shellfish enjoy feeding on the plankton, but find the reef can also be a very dangerous place for them. The ichthyosaur was a carnivorous dinosaur resembling the modern day dolphin.

## **Ammonite**

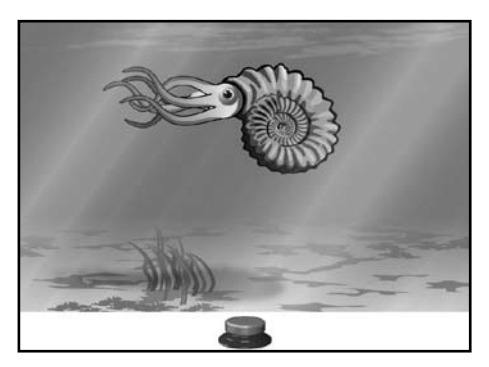

Animals: ammonite.

Environment: sea shore.

This story shows an ammonite dying and turning into a fossil. Over millions of years, the sandy seabed turns to rock. The sea recedes and the ammonite fossil ends up buried in a cliff face, ready to be found by an enthusiastic fossil hunter.

#### **Skeleton**

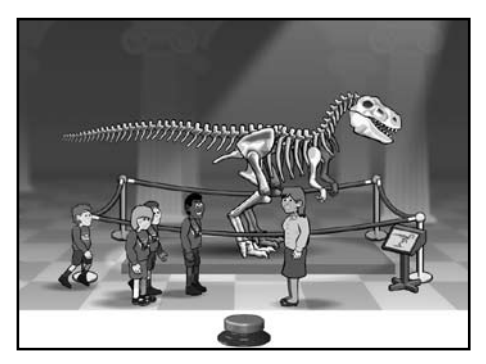

Animals: tyrannosaurus rex, skeleton.

Environment: modern day museum.

This fun story again shows how dinosaur skeletons have become fossils that we now see in museums. This story demonstrates the consequences of touching exhibits.

### **Stories with Picture Menu**

This is like **Stories** above, but also provides a pictorial menu of all the subjects. You should select one of these to start a **Story**. Selection can be made using the mouse, touch monitor, interactive whiteboard or using switch scanning (see the **Switch Access** section).

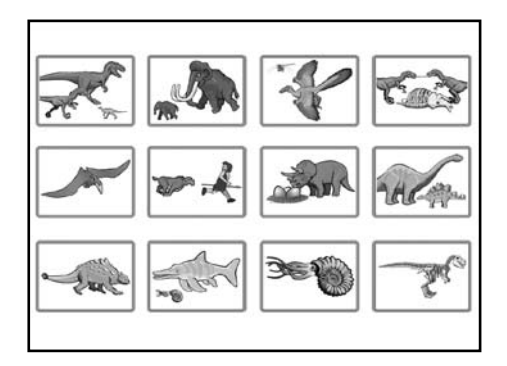

## *SwitchIt! Dinosaurs Extra Options Menu*

When *SwitchIt! Dinosaurs Extra* starts, you can click on the **Options** button to access the **Teacher Options**. When playing a game, press the **Esc** or **M** key to go to the **Options**.

On the left-hand side you will see a column of buttons where different options can be set. Click on these to see the changes you can make.

#### **Activities**

Choose to play with **Flash Cards**, **Picture Builds** or **Stories**.

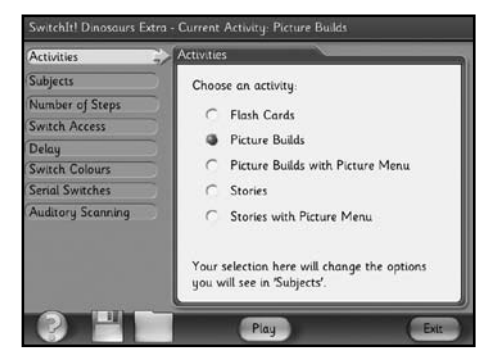

#### **Subjects**

Choose the images or story lines you want to be included in your activities. The range that you see here will depend on which activity you have selected (**Flash Cards**, **Picture Builds** or **Stories**). You can also choose whether the subjects are shown in the sequence on the screen or in random order.

The **Subjects** option also controls which subjects will appear in the **Picture Menu.**

### **Number of Steps**

This option works only with **Picture Builds**. Select the number of steps it takes to form the complete **Picture Build**.

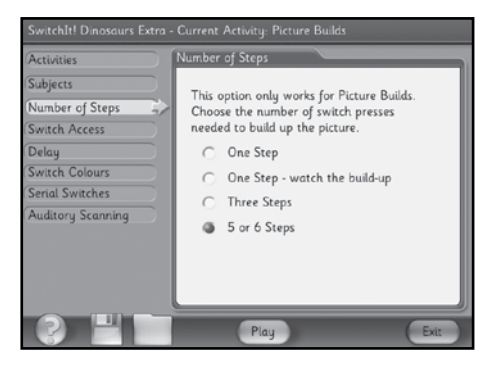

## **Switch Access**

In this section you can choose to use a mouse, touch monitor or switches. This section is split into two parts, one for playing the activities and one for the **Picture Menu**.

Switches should be connected to the computer using a switch interface, such as the Crick Switch Interface or the Quizworks Switch Interface. You can get both of these, and switches, from the Inclusive Technology catalogue or online shop. The switches should be set up to behave like the **Space bar** and **Return**/**Enter** keys on the computer's keyboard, or like the left and right mouse buttons. See **Summary of Access Options** in this guide for details.

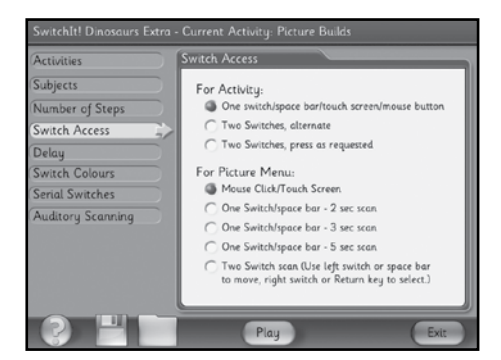

## *For Activities:*

- **One switch/Space bar/touch screen/mouse button**: with this setting, the learner just uses any of these, or a single switch to play.
- **Two Switches, alternate**: with this option, pictures of the switches will appear alternately on the left or right of the screen. Only the correct switch will operate the activity.
- **Two Switches, press as requested**: use this when you want the learner to watch and use the switch indicated on the screen (see the **Switch Colours** option on the following page for easy ways to identify the switches).

### *For Picture Menu:*

- **Mouse click**/**Touch Screen**: with this setting, the learner just clicks or touches one of the pictures to start playing that activity.
- **One switch**/**Space bar**: this setting uses single switch scanning. Press the **Space bar** or switch to start a scan box moving between the pictures in the Picture Menu. Press the **Space bar** or switch again when the scan box reaches the activity you want to play. There are three speed settings.
- **Two switch scan**: this setting is for two switches which act like the **Space bar** and **Return** (**Enter**) keys on the computer's keyboard, or like the left and right mouse buttons. Press the first switch (or **Space bar** or left mouse button) to make the scan box appear. Press it again to move it to the next picture. Keep pressing this switch to take the scan box to the activity you want to play. Now press the second switch (or **Return**/**Enter** key or the right mouse button).

## **Delay**

*SwitchIt! Dinosaurs Extra* includes a 'pre-acceptance delay' function. This is useful for those students who make brief involuntary switch presses which you don't want the program to recognise. If you set the delay to 0.4 seconds, then the program will only accept switch presses that last longer than 0.4 seconds.

## **Switch Colours**

This option allows you to set the colour of the switch or switches being used. If you wish to use the software with a single switch, select a colour for the **Left Switch**.

If you are using two switches, the colours can be set to match your own range of switches (or place coloured patches on switches to identify them for the user).

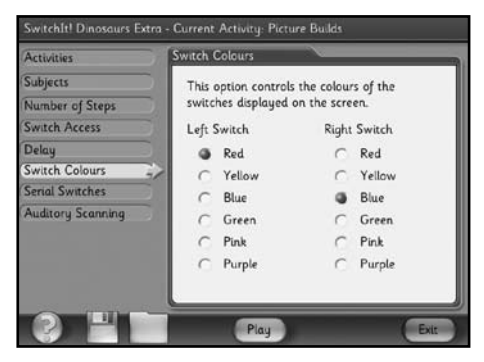

## **Auditory Scanning**

The Picture Menus in *SwitchIt! Dinosaurs Extra* have auditory scanning built in. If the learner is using the mouse scanning in a Picture Menu, the names of the subjects will be spoken when the mouse pointer is moved over them. If the learner is using switch(es), the names of the subjects will be spoken when the pictures of the subjects are scanned. (See pages 11 and 19 for more details about Picture Menus.)

The **Auditory Scanning** option allows you to turn this speech off.

## *Saving Options Settings*

You might want to set up *SwitchIt! Dinosaurs Extra* for different learners. The settings you choose can be saved as **Options** files and quickly loaded again later, to save time.

#### **Saving**

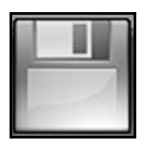

When you have set up the software for a particular learner, click on the **Save** button at the bottom of the **Options** screen. This looks like a floppy disc. A dialogue box opens where you can type a filename (perhaps the user's name).

### **Loading**

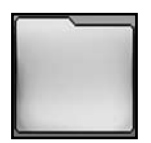

To use a previously saved **Options** file, click on the **Load** button at the bottom of the screen. This looks like a folder.

A dialogue box will appear, showing the files you have already saved.

Select the file you want to load and then click on **Open**. The **Options** screen will now automatically show the options stored in that file.

## *Summary of Access Options*

#### **Mouse, Touch Monitor**

If the program is set for mouse access, any of the mouse buttons will operate as a single switch. The mouse can also work as two switches: if the **Two Switches**, **alternate** or the **Two Switches**, **press as requested** options are selected, the left and right mouse buttons will operate as two separate switches.

Touch monitors will work as a single switch. Just touch anywhere on the screen!

### **Keyboard**

If *SwitchIt! Dinosaurs Extra* is set up for single switch operation, the **Space bar** or **Enter** keys will act as the switch.

If the software is set up for two switch use, **Space bar** and **Enter** will operate as two separate switches.

#### **Switches**

Switches can be connected to the computer in a variety of ways. As a rule however, *SwitchIt!* programs require interface boxes to act as if the **Space bar** or **Enter** keys are pressed.

## *SwitchIt! Dinosaurs Extra Resources*

To access the worksheets, click on the **resources** button on the lefthand side of the screen.

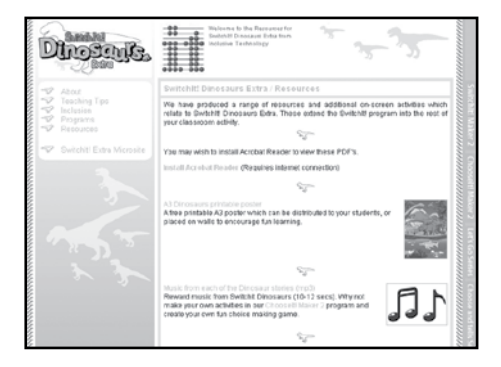

Click on the worksheet you would like to view. This will give you a preview which you can then print as many times as you like.

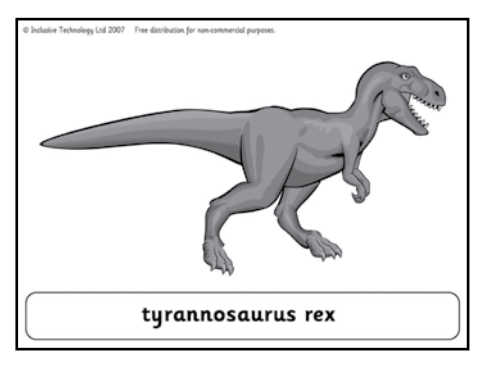

Example of a worksheet.

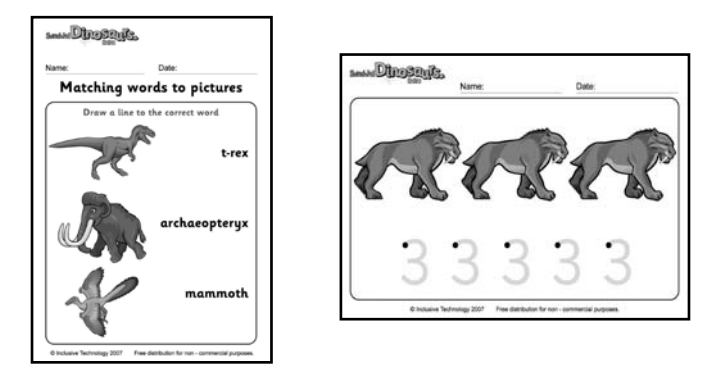

Flash Cards **Tracking** 

### **Additional on-screen activities**

To access additional on-screen activities, click on the **Programs** button. Here you will find a range of activities, which can be used on a touch monitor or interactive whiteboard, or used to develop mouse skills. Each activity can be printed out when completed.

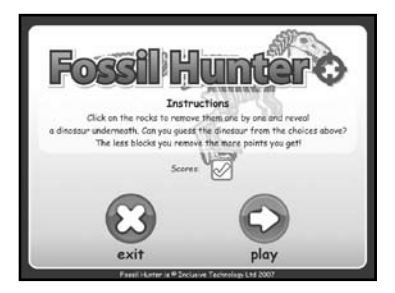

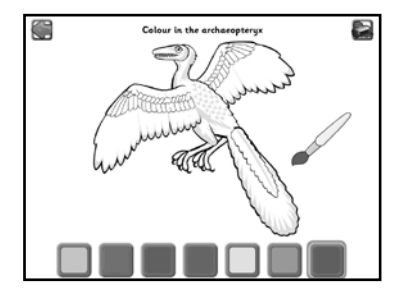

Enjoy lots of motivating activities based around fascinating prehistoric dinosaurs with this fun-packed program! Use a switch, keyboard, mouse, touch monitor or IntelliKeys.

Look at different dinosaurs, their habitat and how they hunt and forage. Watch the triceratops babies hatch, pterodactyls catching fish and an anklosaurus fighting the big T-rex. Can the mammoth rescue her baby from the deadly tar pit? Lots of additional worksheets, activities and resources included.

#### Inclusive Technology Ltd

Riverside Court, Huddersfield Road Delph, Oldham OL3 SFZ Tel: 01457 819790 Fax: 01457 819799 Email: inclusive@inclusive.co.uk www.inclusive.co.uk

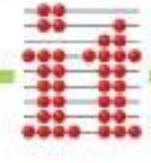